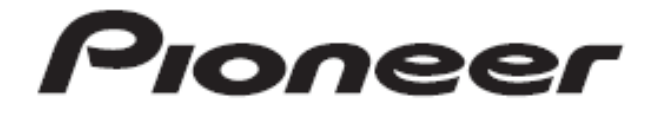

Cycle Computer

# SGX-CA600 User's Guide

## **Introduction**

# **Check the accessories**

**This product consists of the following parts.**

## **· Main body**

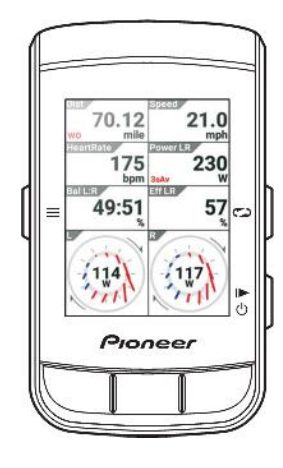

## **· Bracket**

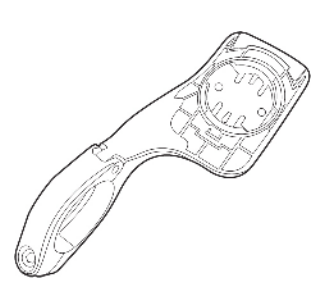

**· USB cable**

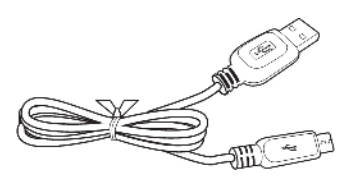

- **· Strap**
- **· Safety Precautions**
- **· Warranty card**

## Names and functions of each part

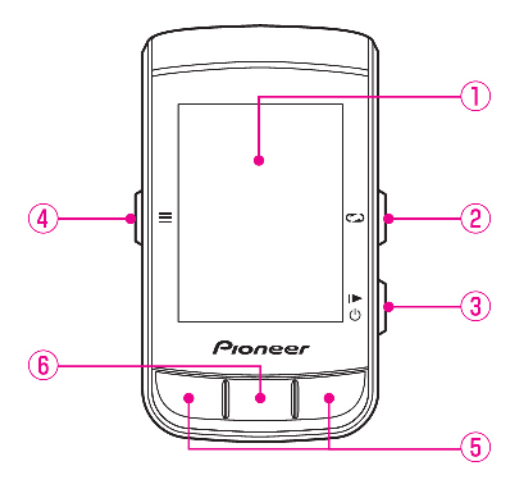

① Display

## ② [Wrap] button

Pressing briefly during logging will record the lap. If logging is stopped for 2 seconds or longer, log data is kept Switch to existing screen.

## ③ [Start / Stop] button

Press and hold for 2 seconds or longer to turn on the unit. Start-up

Inside displays the power off / sleep confirmation screen. Press briefly to start / stop logging.

## ④ [Menu] button

The main menu screen is displayed.

· Pressing while displaying the main menu screen will return to the previous screen.

· When the data field is enlarged by pressing the zoom button Press it to return to the meter screen.

· If you press and hold for 2 seconds or more while displaying the main menu screen,Close the New.

## ⑤ [←] / [→] button

We will switch pages and select items.

## ⑥ [Decide] / [Enlarge] button

When pressed on the meter screen, the enlarged area is not memorized last time, and the enlarged display starts from the top left corner every time. However, large data fields such as displaying courses are first expanded with priority. Press it during zoom display to enlarge the next data field.

In the main menu screen, you decide the item.

## Turn power on / off

## Turn on the power

1. Press and hold [Start / Stop] button for 2 seconds or more

After displaying the opening message, start the meter screen automatically.

## Turn off the power

1. Press and hold [Start / Stop] button for 2 seconds or more

2. Press the [→] button

A message is displayed and the power is turned off.

## Automatically turn off the power when there is no operation for a certain period of time

You can turn off the power automatically when there is no operation for the set time.

1. Press the [Menu] button

2. Select [Settings] with the  $\left[\leftarrow\right] / \left[\rightarrow\right]$  button and press the [Enter] button

3. Select [Device] with the  $[$ ←]  $/$   $[$ →] button and press the [Enter] button

4. Select [Power off] with the  $\left[\leftarrow\right] / \left[\rightarrow\right]$  button and press the [Enter] button

5. Press the [Enter] button to select [Enable]

6. Select [Power off time] with the  $[\leftarrow] / [\rightarrow]$  button and press the [Enter] button

7. Press the  $\left[\leftarrow\right] / \left[\rightarrow\right]$  button and the [Enter] button to set the time until the power is turned off

8. Press the [Enter] button

## Initial setting

Set the language you want to display on this machine.

The factory setting is "English". 1. Press the [Enter] button 2. Select the language name with the  $[\leftarrow] / [\rightarrow]$  button and press the [Enter] button The selected language is decided. Press the [→] button to advance to the next screen. 3. Press the [Enter] button Time zone date Times of Day When checked, the time is displayed in 24 hours. Sets the date display format. 4. Press the [Menu] button The screen returns to the initial setting (2/3) screen. Press the  $\left[\rightarrow\right]$  button to advance to the next screen. 5. Press the [Enter] button km, kg, ℃ mi / ft, lb, ℉ 6. Press the  $\lceil \rightarrow \rceil$  button A message of initial setting completion is displayed. To complete, press the [Enter] button. The machine starts and the meter screen is displayed.

To redo the initial setting, please press the  $\leftarrow$  button.

## basic operation

We will explain how to view and use the meter screen as the main screen of this machine, how to log time elapsed time, various sensor information, GPS position information etc.

## Operate the meter screen

The meter screen is the main screen of this machine displaying running data of the motorcycle. When this unit is turned on, the meter screen will be displayed first. Notes

• To display the meter screen from the main menu screen, press the [Menu] button.

#### How to read the page

The meter screen consists of multiple "pages" and "data fields". Various information is displayed on the page on a data field basis.

#### ① Data field

Labels, sublabels, units, etc. of the information being displayed are displayed.

Depending on the size of the data field, contents displayed in the data field can be selected from various data categories such as graph parts and numerical parts. Customization is also possible depending on the data type and display type.

② Page

This is the screen on which the data field is placed. You can edit the number and layout of data fields displayed on each page to suit your needs.

#### Switch pages

Switch pages to be displayed. 1. Press the  $\left[\leftarrow\right] / \left[\rightarrow\right]$  button Each press toggles the page.

#### Enlarging the data field

Enlarges the data field displayed on the page. 1. Press the [Enter] button The data field is enlarged.

When zoomed in, the thumbnail of the layout is displayed in the upper left for the first 2 seconds, and the part focused in red is the data field currently magnified. Pressing the [ENTER] button while enlarging the display

switches the display to the next data field while enlarging.

Press the [ENTER] / [Magnify] button on the meter screen to enlarge the data field in order and press the [ENTER] / [Magnify] button in the last magnified display to end enlarged display and return to the normal display I will. If you do not operate anything, it returns to normal display in about 5 seconds.

#### Change display type of data field

Change the type, unit, type, etc. of the data displayed in the data field.

1. Press the [Enter] button

The data field is enlarged.

2. Press the [Enter] button until the data field whose display type you want to change is displayed, and then press and hold the [Enter] button when displayed

Use the  $\left[\leftarrow\right] / \left[\rightarrow\right]$  buttons to select the display type you want to change and press the [Enter] button. When you are done, press the [Menu] button to return to the previous screen.

#### Display status

In status display, screen brightness setting and shortcut of GPS setting are added.

Below that you can check the connection status of the sensor.

1. Press and hold the [Enter] button for 2 seconds or more The status screen will be displayed.

#### How to read the status bar

On the main menu screen, you can check the status of this machine with the icon displayed in the status bar at the top of the screen.

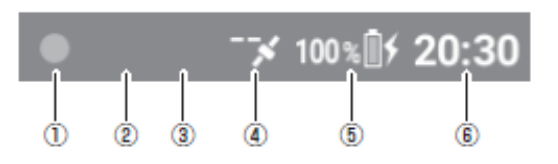

- ① Logging status
- ② BLE (Bluetooth Low Energy) power transmission status
- ③ Sprint detection status
- ④ GPS reception status
- ⑤ Battery status
- ⑥ Current time
- On the main menu screen, you can make various settings of this machine.

Operate the main menu screen

1. Press the [Menu] button

2. Select the main menu item with the  $\left[\leftarrow\right] / \left[\rightarrow\right]$  button and press the [Enter] button

The setting screen of the selected main menu item will be displayed.

・Choose bikes to use and make various settings related to the bike.

・Zero point calibration of the pedaling monitoring sensor is performed

・We will make training and related settings, such as creating training menus and starting training.

・Wi-Fi, Cyclo-Sphere, and other settings related to this machine

・We will conduct course settings and operations such as course selection and map download.

・Analyze and edit past log data records.

## Perform logging

Recording the elapsed time, various sensor information, GPS position information, etc. is called "logging".

1. Press the [START / STOP] button

"Logging start" is displayed and logging is started.

2 Press the [START / STOP] button during logging.

Stop logging and a confirmation message will be displayed.

When you press the [Enter] button, the log data is saved and the logging stop status

You will return to the original screen.

When you press the  $[-]$  button, the message is closed and the logging stop status

You will return to the original screen. When you want to start logging,

Please press the [start / stop] button.

When the  $[\rightarrow]$  button is pressed, a log data discard confirmation message is displayed

It will be. When you press the [OK] button, log data is discarded and log

You will return to the previous screen while stopping.

#### Notes

• Press and hold the [Wrap] button for 2 seconds or more to save the log data can also do.

#### Automatically pause / resume logging

By using the "auto pause" function, logging can be paused / resumed automatically when the speed reaches a certain speed during logging. For example, if logging is paused automatically when it becomes  $3 \text{ km } / \text{ h} * \text{ or } \text{less}$ . and you want to resume when it exceeds 3 km / h, set "auto pause" to "valid" "To" 3.0 ".

\*: Factory setting

■■ Setting auto pause function

1. Press the [Menu] button

2. Select [Settings] with the  $\left[\leftarrow\right] / \left[\rightarrow\right]$  button and press the [Enter] button

3. Select [Logging] with the  $[←] / [→]$  button and press the [Enter] button

4. Select [Auto Pause] with the [←] / [→] button and press the [Enter] button.

5. Select [Enable] with the  $\left\lfloor \leftarrow \right\rfloor / \left\lfloor \rightarrow \right\rfloor$  button and press the [Enter] button

A check mark is placed in "Enable", and the "Auto Pause" function is turned on.

To turn it off, press the [OK] button again to remove the check mark.

6. Select [Trigger Threshold] with the  $\left[\leftarrow\right] / \left[\rightarrow\right]$  button and press the [Enter] button

7. Use the  $\left[\leftarrow\right] / \left[\rightarrow\right]$  button to set the speed at which the auto pause function is automatically paused / restarted and press the [Enter] button

8. Press the [Menu] button. The setting is completed. Notes

• The auto pause function may not work properly when using the roller stand, when using GPS speed or no speed sensor.

## Upload log data

You can upload and analyze the log data saved in the internal flash memory of this machine to the analysis service "Cyclo-Sphere ".

To upload log data to Cyclo-Sphere, the following settings and operations are required.

- ① Create Cyclo-Sphere account
- ② Set Cyclo-Sphere account settings on this machine

③ Perform upload operation to Cyclo-Sphere

There are three ways to upload.

You can choose from log data select, differential upload, auto upload.

• Upload from the menu item [Cyclo-Sphere] of this machine via Wi-Fi

• Connect the unit to the PC and upload it from the upload button of Cyclo-Sphere

• Transfer the log data from this machine using BLE using the "Cyclo-Sphere Control App" on iPhone or Android terminal and upload it using a telephone line or Wi-Fi

It is a free web service that uploads log data of this machine and analyzes detailed data. It can be accessed by web browser or special application.

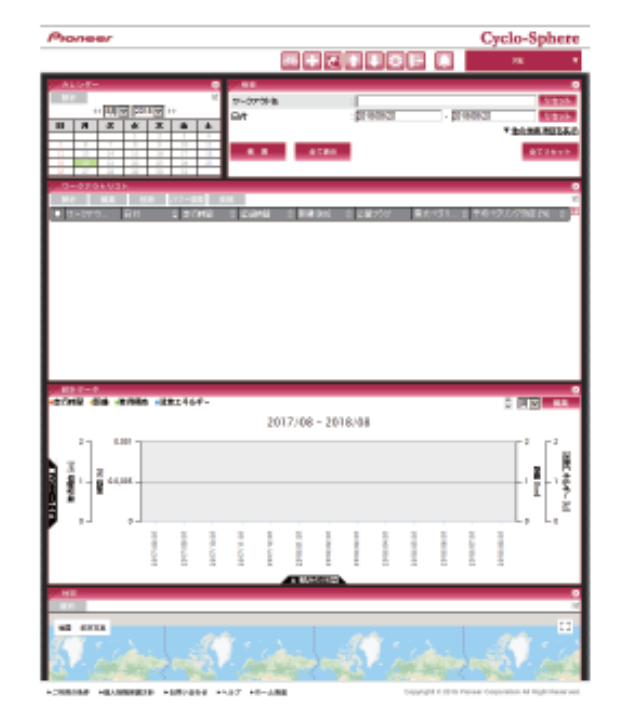